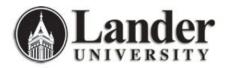

## Adding a Form to Your "My Banner" Menu (GUAPMNU)

During the initial Banner Academic Administrator Training Session, we helped you set up a "My Banner" menu and populate it with forms you use frequently. As we expand your capabilities in Banner, you will likely want to add more forms to your "My Banner" Menu. This is how:

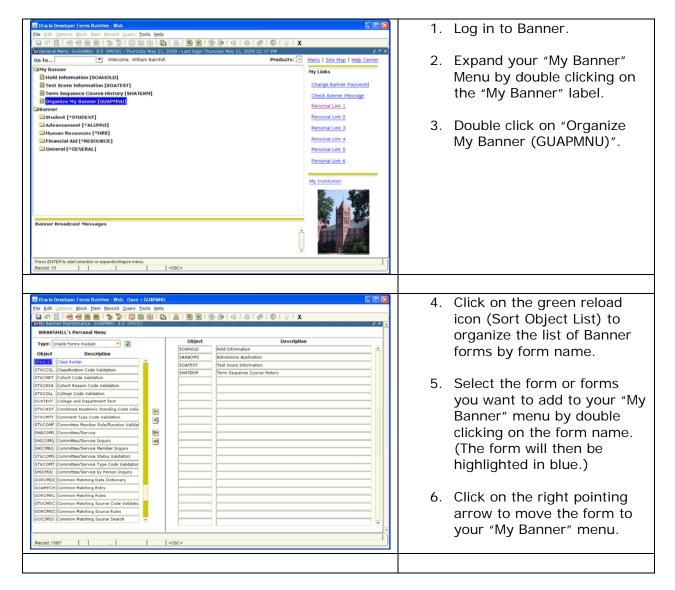

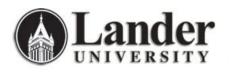

| Conscio Developer Forms Rantime - Web: Open + GUIPUNKU Ele Edit Options Block (tem Second Query Tools Help |   |             |                              |   | 7.                            | Once the form or forms        |
|----------------------------------------------------------------------------------------------------|---|-------------|------------------------------|---|-------------------------------|-------------------------------|
| (⊇∽DIA480)\$\$\$\$\$\$\$\$\$\$\$\$\$\$\$\$\$\$\$\$\$\$\$\$\$\$\$\$\$\$\$\$\$\$\$\$                         |   |             |                              |   |                               | appears on the right side of  |
| 😫 My Banner Maintenance. GUAPMNU B.D. (PROD). 🥩 🖌 🔺                                                        |   |             |                              |   | the screen, click on the save |                               |
| WBARNHILL's Personal Menu                                                                                  |   |             |                              |   |                               |                               |
| Type: Oracle Forms module 💌 🙎                                                                              |   | Object      | Description                  |   |                               | lean an the Demonstral        |
| Object Description                                                                                         |   | SOAHOLD     | Hold Information             | î |                               | icon on the Banner tool       |
| STVSOFF A/F/I Fund Source Validation                                                                       | A | SFASLST     | Class Roster                 |   |                               |                               |
| STVGSTA A/F/I Status Validation                                                                            |   | SAAADHS     | Admissions Application       |   |                               | bar 📕.                        |
| STVTASK A/F/I Task Validation                                                                              |   | SHATEOM     | Test Score Information       |   |                               | Udi 🛄 .                       |
| STVGTYP A/F/I Type Validation                                                                              |   | SHATERM     | Term Sequence Course History |   |                               |                               |
| GUAABOT About Banner                                                                                       |   |             |                              |   |                               |                               |
| SSAQCRL Academic Calendar Rule Query                                                                       |   |             |                              |   | 0                             | Click on the exit icon on the |
| STVACCL Academic Calendar Type Validation                                                                  | 8 |             |                              |   | о.                            |                               |
| STVSIZE Academic Dress Size Validation                                                                     | 3 |             |                              |   |                               |                               |
| STVTYPE Academic Dress Type Validation                                                                     |   |             |                              |   |                               | Banner tool bar 🎑.            |
| SHQSUBJ Academic History Catalog Query                                                                     | • |             |                              |   |                               |                               |
| SHACTRL Academic History Control                                                                           | • |             |                              |   |                               |                               |
| STVEVEN Academic History Event Code Validation                                                             |   |             |                              |   |                               |                               |
| SHQSECT Academic History Section Query                                                                     |   |             |                              |   | 0                             | The form or forme that you    |
| SHANCRS Academic Non-Course                                                                                |   |             |                              |   | 9.                            | The form or forms that you    |
| STVASTD Academic Standing Code Validation                                                                  |   |             |                              |   |                               | addad will appear on your     |
| SHASTAT Academic Standing Query                                                                            |   |             |                              |   |                               | added will appear on your     |
| SHAACST Academic Standing Rules                                                                            |   |             | 1                            |   |                               | "Nu Donnor" monu the next     |
| SHQASTR Academic Standing Rules Query                                                                      |   |             |                              |   |                               | "My Banner" menu the next     |
| STVACYR Academic Year Validation                                                                           |   |             | 1                            |   |                               | time you lea in te Denner     |
| STVTAAU Acceptance Authority Code Validation                                                               |   |             |                              |   |                               | time you log in to Banner.    |
| STVACPR Acceptance Practice Code Validation                                                                | • |             | j i                          | U |                               |                               |
| Enter Object Name, List to Search.                                                                         |   | 1           |                              |   |                               |                               |
| Record: 2/5                                                                                                |   | <osc></osc> |                              |   |                               |                               |

We will be communicating with you as additional forms (and the associated capabilities) are added to your profile in Banner.